## Procedure for Items Damaged Beyond Repair

Modified on: Tue, 8 Feb, 2022 at 1:47 PM

Procedure for Items Damaged Beyond Repair<br>Modified on: Tue, 8 Feb, 2022 at 1:47 PM<br>When a user has an item that is damaged beyond repair, the best practice is to Mark the Item as Lost. <u>WorkFlows</u> will<br>automatically create automatically create a bill for this item which retains the link between the bill, user, and item. Procedure for Items Damaged Beyond Repair<br>
Modified on: Tue, 8 Feb, 2022 at 1:47 PM<br>
When a user has an item that is damaged beyond repair, the best practice is<br>
automatically create a bill for this item which retains the

- 1. Open the CheckOut Wizard and Retrieve the user account.
- 
- 3. Select Mark Item Lost.

**Display Holds Display Item Display User Edit Item Note Mark Item Lost Mark Item Missing Modify Due Date Place Hold Renew As Seen Renew As Unseen** 

4. Click OK in the confirmation window.

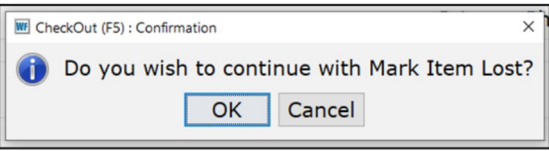

5. Update the Lost Item price and/or Processing fee if needed.

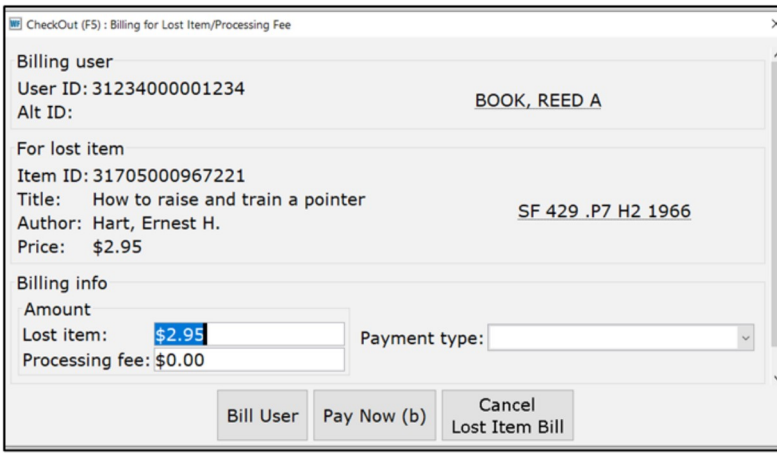

## 6. Click Bill User.

7. Click OK in the confirmation window.

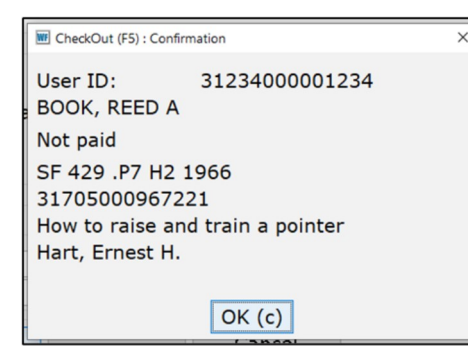

- 8. Right click on the newly created bill.
- 9. Select Edit Bill Note.

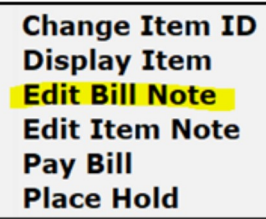

10. Input DAMAGED: followed by a description of the damage.

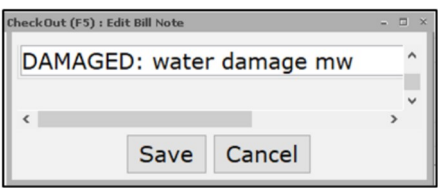

## 11. Click Save.

12. If the user is paying for the item now, or if the bill is being forgiven, follow normal procedures to pay the bill. Notes:

Continue to use the DAMAGE bill reason for damages that can be repaired.

For items belonging to other libraries that have repairable damage, check out to the DAMAGED user, attach a note describing the damage, and return to the home library.

Preview